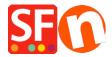

Knowledgebase > Design and Customizations > How do I change the display of my Contact Details on the Contact Us Page?

## How do I change the display of my Contact Details on the Contact Us Page?

Jobelle C. - 2021-11-06 - Design and Customizations

You can manage the merchant details that are displayed on the "Contact Us" page: rearrange, sort, or hide some fields. Refer to the steps outlined below:

- 1. Open your shop in ShopFactory
- Click on Central dropdown button -> select "Contact Details"

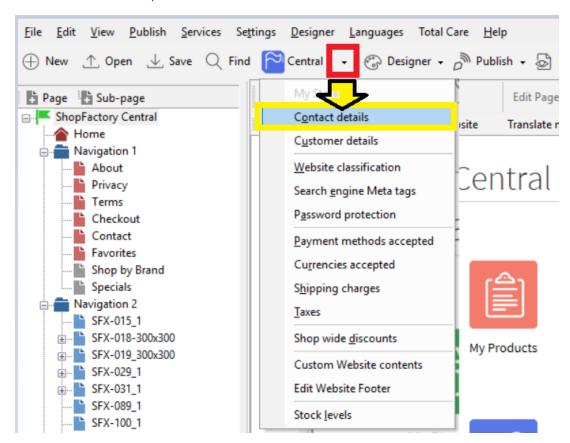

3. At the Contact details page, enter all the information about your Company

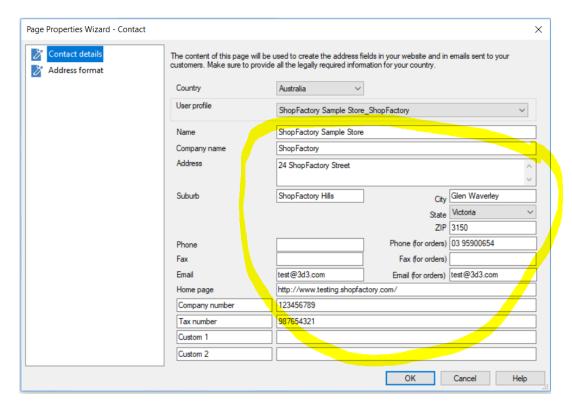

4. To manage the display of your contact details, click **Address Format** in the Page properties wizard – this is where you can hide and change the order of display for your contact details. Play around with the editing to change the display of your fields.

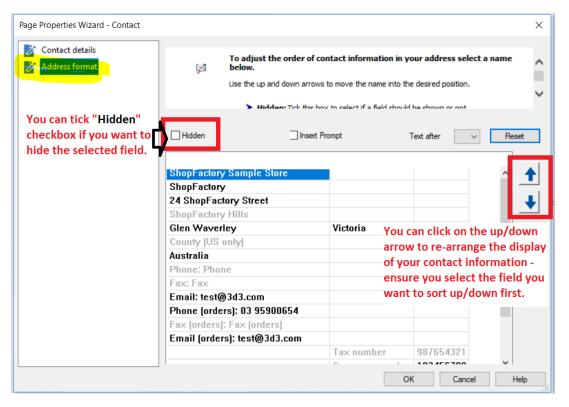

- 5. Click Ok
- 6. Save and preview your shop in external browser

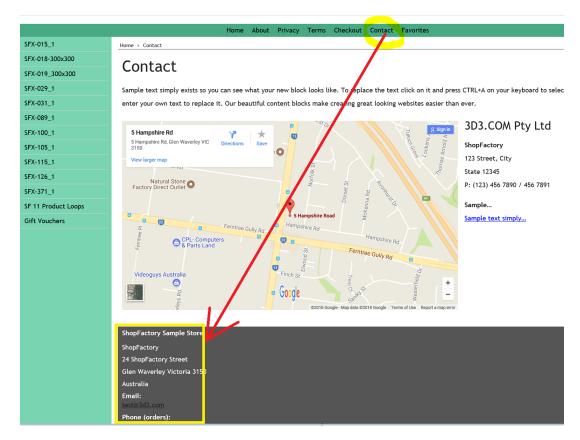

7. Publish your shop again so that the changes are uploaded online